# **Oprogramowanie NCH Debiutanckie oprogramowanie do przechwytywania wideo**

Niniejszy podr

Debiutanckie oprogramowanie do przechwytywania wideo wersja 7.xx

©Oprogramowanie NCH

### **Wsparcie techniczne**

Jesli masz problemy z uzytkowaniem Debiutanckie oprogramowanie do przechwytywania wideo przed skontaktowaniem sie z dzialem wsparcia technicznego zapoznaj sie z zawartoscia tego pliku. Jesli nie znajdziesz tutaj rozwiazania swojego problemu to zapoznaj sie z codziennie aktualizowanym systemem pomocy Debiutanckie oprogramowanie do przechwytywania wideo Online Wsparcie techniczne

#### <www.nchsoftware.com/capture/pl/support.html>.

Jesli to rowniez nie rozwiaze problemu skontaktuj sie z centrum pomocy technicznej.

# Debiutanckie oprogramowanie do przechwytywania wideo

# **Zawartosc**

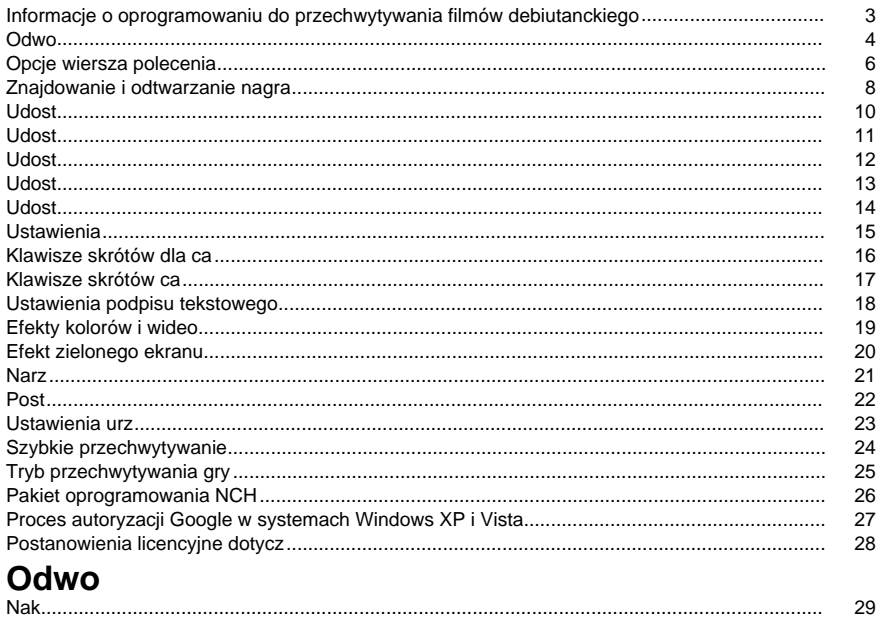

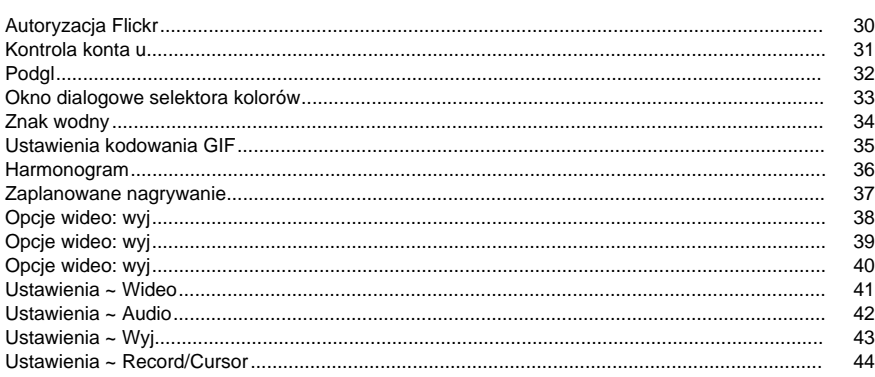

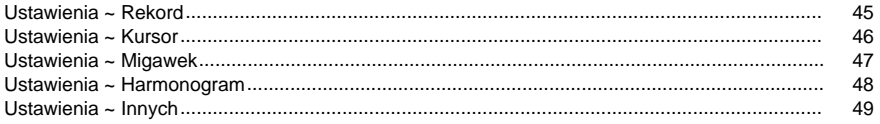

### **Inne linki**

[Samouczek wideo](http://www.nchsoftware.com/capture/tutorial.html)[Lista zalecanych sprz](http://www.nchsoftware.com/capture/acc/index.html)Skróty klawiszowe

<http://www.nch.com.au/kb/pl/10224.html>

Edytuj format wyj <http://www.nch.com.au/kb/pl/10070.html> Opcje kodera dla plików 3gp <http://www.nch.com.au/kb/pl/10086.html> Opcje kodera dla plików ASF i .wmv <http://www.nch.com.au/kb/pl/10069.html> Opcje kodera dla plików .avi <http://www.nch.com.au/kb/pl/10068.html> Opcje kodera dla plików .dv <http://www.nch.com.au/kb/pl/10255.html> Opcje kodera dla plików flv <http://www.nch.com.au/kb/pl/10254.html> Opcje kodera dla plików .mkv <http://www.nch.com.au/kb/pl/10262.html> Opcje kodera dla plików .mov <http://www.nch.com.au/kb/pl/10253.html> Opcje kodera dla plików .mp4, w tym iPod, PSP i iPhone <http://www.nch.com.au/kb/pl/10252.html> Opcje kodera dla plików mpg <http://www.nch.com.au/kb/pl/10080.html>

Opcje kodera dla plików ogv <http://www.nch.com.au/kb/pl/10096.html> Opcje kodera dla plików .webm <http://www.nch.com.au/kb/pl/10268.html>

### **Informacje o oprogramowaniu do przechwytywania filmów debiutanckiego**

#### Jest to przegl

Oprócz tego dokumentu pomocy, istnieje równie[debiut wideo instrukta](http://www.nchsoftware.com/capture/tutorial.html) dost Debiut to zaawansowana aplikacja do przechwytywania wideo. Korzystaj

- Nagrywaj klipy wideo z urz
- Dostosuj ustawienia obrazu (jasno
- Automatycznie u
- Umie
- Eksport plików w formacie AVI, ASF, WMV, MPG, 3gp, mp4, mov, flv, mkv, ogv, webm i dv.
- Nagrywaj przy u
- Nagrywaj pliki w tle podczas uruchamiania innych programów.
- Zapisywanie migawek w plikach jpg i png.
- Planowanie zada
- Nagrywaj za pomoc
- Nagrywaj gr
- Wymagania systemowe
- Windows XP / Vista / 7 / 8 / 10
- Program Windows Media Player 9 (lub wy
- Urz

Wymagania systemowe trybu przechwytywania gier

- Windows Vista / 7 / 8 / 10
- Zalecana konfiguracja nagrywania ekranu to:
- Windows 8 / 10
- [Sterowniki wy](http://www.nchsoftware.com/capture/kb/1848.html)

**Konfigurowanie i uruchamianie oprogramowania**

**Instalowanie debiutu z pobranego pliku**

Je

**Instalacja Debiut z CD-ROM** W

#### **Po instalacji**

After the setup program has run, you will be able to use Debut immediately. You can select your record device using [%L\\_OPTIONS%](options.html).

Mo

#### Poni

**G**

**Menu (Alt)**

Kliknij w ten sposób, aby wy

**Metoda przechwytywania**

Pierwsze cztery przyciski na g

**Recordings (Ctrl + L)** Kliknij przycisk Nagrania na g[Znajd](recordingslist.html) w tym podr

**Options (Ctrl + O)**

Kliknij t[Ustawienia window](options.html), gdzie mo

**Help (F1)**

Kliknij t

### **Kontrolki nagrywania**

Elementy steruj[klawisza skrótu dla ca](http://www.nch.com.au/kb/10224.html) je

### **Rejestr (F5)**

This button has a red circle inside. Click this button to start a new recording, or to continue a paused recording. The default [system-wide hotkey](http://www.nch.com.au/kb/10224.html) is Ctrl + F9.

**Pauza (F6)**

Kliknij t

#### **Przystanek (F7)**

Click this to finish and save your current recording in the recordings list. Once recording is finished, you can click a bubble tip above the Debut tray icon to start watching the recording. The default [system-wide hotkey](http://www.nch.com.au/kb/10224.html) is Ctrl + F10.

**Prze**

Podczas nagrywania wyj

**Pe**

W Uwaga: Opcja pe

### **Migawka (F8)**

Click the camera icon to take a snapshot from the currently selected capture image. The default [system-wide hotkey](http://www.nch.com.au/kb/10224.html) is Ctrl + F12.

### **Okno wyboru**

In screen record mode, there is a rectangle to the right of the snapshot button. The box gives a preview of the screen selection. If the selection is set to record the entire screen, the words "Full screen" will appear in this box. If the selection is set to a specific area, the area will appear as a dotted rectangle within this box, and can be dragged around to change the selection's orientation within the full screen.

Klikni

- **Przechwytywanie monitora podstawowego**Zmienia prostok
- **Przechwytywanie monitora pomocniczego**Zmienia prostok
- **Przechwytywanie ca**Zmienia prostok

#### **Zapis jako**

Wybierz format, w którym chcesz zapisa[Znajd](recordingslist.html) w tym podr <http://www.nch.com.au/kb/10230.html>.

#### **Opcje kodera**

Ustawienia kompresji i formatu dla wybranego formatu nagrywania mo

#### **Opcje wideo**

Aby zmieni[Opcje wideo.](oodevices.html) Wi[stronie http://www.nch.com.au/kb/10070.html](http://www.nch.com.au/kb/10070.html).

**Opcje d** Aby zmieni[Opcje d](audio.html) **Efekty kolorów i wideo** Przyciski efektów wideo znajduj **Podpis** Kliknij przycisk [Podpis,](textcaption.html) aby przywo **Efekty obrazu** Kliknij przycisk [Efekty obrazu,](colorsettings.html) aby przywo **Znak wodny** Kliknij przycisk [Znak wodny,](watermark.html) aby zastosowa **Efekt zielonego ekranu** Przycisk efektu zielonego ekranu znajduje si **Ustawienia kursora myszy** Kliknij przycisk [Ustawienia kursora myszy,](record.html) aby zmieni **Opcje nagrywania ekranu** Po **wybraniu ekranu** pod podgl[narz](selectiontool.html).

### **Opcje wiersza polecenia**

#### Mo[INTERFEJSU API NCH](http://www.nchsoftware.com/api/) za pomoc **debut [command] [command\_options] ... POLECENIE: -rekord** Rozpocznij nagrywanie. Plik wyj **-stop** Zatrzymaj nagrywanie. Efekt jest podobny do naci **-pauza** Wstrzymaj nagrywanie. Efekt jest podobny do naci **-wznowienie** Wznowi **-restart** Uruchom ponownie nagrywanie. Efekt jest podobny do naci **-migawka** Zrób migawk **-play** Odtwarzanie ostatniego nagrania (nale **-wyj** Wyjd **-poka** Poka **-ukry**

Ukryj debiut, gdy jest uruchomiony.

#### **-sound <mode>**

W

- w
- wy

#### **-format <typ>**

Ustaw format wyj

- 3gp: rekord w formacie 3gp
- asf: rekord w formacie ASF
- avi: rekord w formacie avi
- dv: nagrywanie w formacie dv
- flv: rekord w formacie flv
- mkv: rekord w formacie mkv
- mov: rekord w formacie mov
- mp4: nagrywanie w formacie mp4
- mpg: nagrywanie w formacie mpg
- ogv: rekord w formacie ogv
- wmv: rekord w formacie wmv
- webm: nagrywanie w formacie webm
- Fast Capture: rekord w formacie avi, przystosowany do przechwytywania gier (#)
- iPod: nagrywanie w formacie mp4, dostosowane do iPoda (320x240)
- PSP: rekord w formacie mp4, dostosowany do PlayStation Portable (320x240)
- iPhone: nagrywanie w formacie mp4, dostosowane do iPhone'a (480x320)
- Xbox 360: rekord w formacie mp4, dostosowany do konsoli Xbox 360 (#)
- PlayStation 3: rekord w formacie mp4, dostosowany do PlayStation 3 (#)

(\*) Do nagrywania w tych formatach wymagany jest program Windows Media Player 9 lub nowszy.

(#) Formaty ze spacjami musz

**-source <type>**

#### Ustaw

- kamera internetowa: prze
- urz
- sie

● ekran: prze **-file <nazwa pliku>** Je **-ms <milisekundy>** Opó **-videodir <dirpath>** Ustaw folder wyj **-snapshotdir <dirpath>** Ustaw folder danych wyj **-text <text>** Ustaw tekst podpisu, który ma by

### **Znajdowanie i odtwarzanie nagra**

#### Tutaj mo

- **Nazwa**: Nazwa pliku filmu/zdj
- **Formacie**: Typ filmu/zdj
- **Data utworzenia**: Data utworzenia
- **Rozmiar**: Rozmiar pliku w kB, MB lub GB
- : Je
- **D**: Je

Kliknij przycisk "Nagrania" na pasku narz

#### **Play (F9)**

Kliknij przycisk "Odtwórz", aby odtworzy Mo

Spacja: Odtwarzanie/Pauza Home: Go to start End: Go to end Strza Strza **Save (Ctrl + S)** Aby zapisa

### **Zmie**

Aby zmieni **Delete (Delete)**

Aby usun

**Videos (Ctrl + O)**

 $\overline{U}$ 

**Migawki (Shift + O)**

#### Ten przycisk s

### **Burn (Ctrl + B)**

To copy the recording(s) to CD, click on the "Burn" button. You must have Express Burn CD Burner installed on your computer to use this option. Debut will automatically download Express Burn if it cannot find it on your PC. Alternatively, you may want to download Express Burn (which is available as a free download) manually from [www.nch.com.au/burn](http://www.nch.com.au/burn/index.html).

### **Konwertuj (Ctrl + C)**

To convert the recording(s) video files to different formats, click on the "Convert" button. You must have Prism video converter installed on your computer to use this option. Debut will automatically download Prism if it cannot find it on your PC. Alternatively, you may want to download Prism (which is available as a free download) manually from [www.nchsoftware.com/prism](http://www.nchsoftware.com/prism/index.html).

To convert the recording(s) image files to different formats, click on the "Convert" button. You must have Pixillion Image Converter installed on your computer to use this option. Debut will automatically download Pixillion if it cannot find it on your PC. Alternatively, you may want to download Pixillion (which is available as a free download) manually from [www.nchsoftware.com/imageconverter](http://www.nchsoftware.com/imageconverter/index.html).

### **Edycja (Ctrl + E)**

Aby edytowa[www.nchsoftware.com/videopad](http://www.nchsoftware.com/videopad/index.html).

Aby edytowa[www.nchsoftware.com/photoeditor](http://www.nchsoftware.com/photoeditor/index.html).

#### **Udzia**

Klikni

- Udost
- **Udost**
- Udost
- Udost
- Udost

Wybranie YouTube, Flickr, Dropbox, Vimeo lub Dysku Google spowoduje otwarcie okna dialogowego Przesy<http://www.nch.com.au/kb/10242.html>. Mo

Okno dialogowe przekazywania mo

#### **Poczta e-mail (Ctrl + L)**

Aby utworzy

Okno dialogowe Poczta e-mail ma znane pola Do, Temat i Wiadomo

- MAPI: Wysy
- SMTP: Wysy**Mniej bezpieczny dost**w ustawieniach konta Gmail. Podobnie, przy wyborze Yahoo Mail, has**Bezpiecze**.
- Dzia

Po skomponowaniu wiadomo

**Od**

S

### **Zaznacz wszystkie (Ctrl + A)**

S

### **Przeci**

Przeci

- Przenoszenie plików z folderu Debiut (zwykle w folderze C:\Users\xxx\Videos\Debut lub C:\Users\xxx\Pictures\Debut) do innych folderów za po
- Odtwarzaj filmy do innych odtwarzaczy wideo, takich jak VideoPad itp.
- Otwórz zdj

Kliknij przycisk YouTube na stronie Przesy Aby zako

Kliknij przycisk Flickr na stronie Przekazywanie konfiguracji przesy Aby zako

Kliknij przycisk Vimeo na stronie Przesy Aby zako

Kliknij przycisk DropBox na stronie Przekazywanie konfiguracji przekazywania dropbox. Musisz po

Kliknij przycisk GoogleDrive na stronie Przekazywanie konfiguracji przekazywania w GoogleDrive. Aby móc przes

### **Ustawienia**

Open the %L\_OPTIONS% Dialog Box by using the menu Tools -> %L\_OPTIONS% or by clicking the "%L\_OPTIONS%" button on the toolbar. There are eight options tabs:

- [Wideo](video.html)
- [Audio](audio.html)
- [Wyj](output.html)
- [Skróty klawiszowe](control.html)
- [Rekord](record.html)
- [Migawek](snapshot.html)
- [Harmonogram](schedulerpage.html)
- [Innych](other.html)

### **Klawisze skrótów dla ca**

To open System-Wide Hot-Keys options use the menu Tools -> %L\_OPTIONS% -> Hot-Keys. Podczas pracy z debiutem otwartym na pierwszym planie mo[klawiszy standardowych](recordingcontrols.html). Mo[przesu](keychange.html) do okna dialogowego Dodaj nowy klawisz skrótu. Uwaga: Przypisania klawiszy skrótu zast Zobacz te [Zawarto](index.html) [Klucze standardowe](recordingcontrols.html)

### **Klawisze skrótów ca**

Klucze skrótowe s[klawiszy skrótu](control.html) ca Po otwarciu okna dialogowego "Dodaj nowy klawisz skrótu" lub "Zmie

### **Ustawienia podpisu tekstowego**

Mo[oprogramowania do edycji wideo videoPad](http://www.nchsoftware.com/videopad/index.html).

**Wyrównanie**Wyrównanie mo

**Podpis**Wstaw ca

- %YYYY% 2= rok bie
- $\bullet$  %MM% = bie
- %DD66666= Bie
- %HH% = Godzina bie
- %MIN% A = Aktualna minuta
- $\bullet$  %SS% = bie
- DDDDDme% EE = czas sp
- %timenoms% = Czas sp
- %1111KK% 121212= Klikni

**Uwzgl**Podczas zaznaczania tego pola wyboru doda nowy wiersz do podpisu tekstowego zawieraj%YYYYY%-%2MM%-%DD% %HH%5:66666MIN%:88888SS%.

**Zawijanie wyrazów**Podczas zaznaczania tego pola wyboru podpis tekstowy mo

**Klikni**Podczas zaznaczania tego pola wyboru naci

**Rozmiar**Dostosuj rozmiar podpisu.

**Dope**Dostosuj dope

**Czcionka**Dostosuj nazw

**Kolor czcionki**Kliknij w polu koloru, aby dostosowa

**Kolor t**Kliknij w polu koloru, aby dostosowa

**Kolor konturu**Kliknij w polu koloru, aby dostosowa

**Domy**Przycisk Domy

W przypadku u

### **Efekty kolorów i wideo**

Ustawienia kolorów wideo mo **Jasno**Za pomoc **Zastosuj filtr**Zaznacz to pole wyboru, je **Przerzucanie w poziomie**Zaznacz to pole wyboru, je **Przerzucanie w pionie**Zaznacz to pole wyboru, je **Domy**Przycisk Domy

### **Efekt zielonego ekranu**

T **W**Zaznacz to pole wyboru, je **Opcje t Fot.** Wybierz ten przycisk opcji, aby zastosowa **Jednolity kolor** Wybierz ten przycisk opcji, aby zastosowa **Film wideo** Wybierz ten przycisk opcji, aby zastosowa **Zielony ekran Kolor** T **Próg** Ten suwak umo

## **Narz**

Za pomoc

**Uwaga:** W systemie Windows 8 lub 10 narz Wybór ekranu mo

**Rysowanie obszaru zaznaczenia**Kliknij przycisk Obszar wyboru Rysuj, który jest pierwszym przyciskiem po lewej stronie panelu, aby narysowa

**Select a window** Click the Select a window button, which is the second button to the left in this panel, to add a window to be recorded. Select the desired window by hovering the mouse over the area until the window has focus, click left mouse button to return to the main interface. Debut will capture the image from this window and will keep focus on it even if it is moved or resized during recording.

When the selected window is closed Debut will automatically stop the recording. **Wybierz ca**Kliknij przycisk Wybierz ca

**Zaznaczanie poprzednich selekcji**Debiut przechowuje poprzednie 10 selekcji, dzi **Wy**Funkcja Aero systemu Windows dodaje animacji i przezroczysto

(Tylko windows vista i 7).

**Poka**Zaznacz to pole wyboru, je**funkcja Nagrywania w centrum na kursorze** jest w **Skróty klawiaturowe**

Skróty te b**Rysowanie obszaru zaznaczenia).** Aby u

**Klawisze strza** Przesu **Shift + klawisze strza** Przesu **Ctrl + klawisze strza** Zwi **Shift + Ctrl + klawisze strza** Zwi **Alt + klawisze strza** Zmniejsz rozmiar zaznaczonego prostok **Shift + Alt + klawisze strza** Zmniejsz rozmiar zaznaczonego prostok

### **Post**

Debiut pozwala u**Center Recording on Cursor** i zoom. Dost**ekran** jest wybranym trybem wyj**P rzechwytywanie ekranu.**

Opcja **Wy** umo[zaznaczenia,](selectiontool.html)ale nie wtedy, gdy do nagrywania wybrano ca Opcje **powi** umo[Ustawienia -> Klawisze skrótów](http://www.nch.com.au/kb/10224.html). Domy**Dopasuj do wyj**, który skaluje zawarto

- Przy cenie mniejszej ni
- Przy 10011111om tekst i obrazy b
- Przy wi

### **Ustawienia urz**

#### Debiut pozwala u **Wideo Proc Amp**

W

- Jasno
- Kontrast
- Hue
- Nasycenie
- Ostro
- Gamma
- Balans bieli
- Komp pod
- Uzyska
- ColorEnable (Nie mo
- $\bullet$  Cz

#### **Sterowanie kamer**

W

- Powi
- Ostro
- Ekspozycja: steruje cyfrowym czasem ekspozycji kamery
- Przys
- Przesuwanie: steruje ustawieniem przesuwania kamery
- Pochylenie: steruje ustawieniem pochylenia kamery
- Rolka: steruje ustawieniem obrotu kamery
- Kompensacja przy s

### **Szybkie przechwytywanie**

**Fast Capture** mo**Fast Capture**.

● **Szybkie przechwytywanie**znajduje si**Ekran rekordu**poni Nale

# **Tryb przechwytywania gry**

Debiut automatycznie wykryje, czy gra jest uruchomiona na pe**tryb przechwytywania gry.** Nale

### **Pakiet oprogramowania NCH**

Jest to przydatny sposób przegl Mo Istnieje równie **Szukaj** Przeszukaj nasz **Zobacz wi** Przegl **Zapisz si** Mo **Zobacz najnowsze rabaty na zakup** Zobacz najnowsze rabaty, które oferujemy przy zakupie naszych produktów.

### **Proces autoryzacji Google w systemach Windows XP i Vista**

Aby przekaza

- 1. Kliknij**Autoryzowa** w {Autoryzacja} **Autoryzacji**Okno dialogowe.
- 2. W przypadku otwarcia strony internetowej zaloguj si
- 3. Upewnij si
- 4. Skopiuj**Kod autoryzacji**przez Google i wklej go w**Potwierdzenie autoryzacji**okno dialogowe w Debut.
- 5. Kliknij**Gotowy**aby potwierdzi

### **Postanowienia licencyjne dotycz**

Naszym celem jest, aby ka UMOWA LICENCYJNA U Niniejsza umowa licencyjna ogranicza nasz 1. Prawa autorskie do tego oprogramowania oraz wszelkie dzie 2. Instaluj 3. To oprogramowanie oraz wszystkie towarzysz 4. Nie ponosimy odpowiedzialno 5. U 6. U 7. Korzystanie z danych gromadzonych przez oprogramowanie podlega O 8. Wybór prawa. Je 9. Tylko klienci z USA: Umowa arbitra Je Strona, która zamierza ubiega Dzia NCH Software, Inc. 6120 Greenwood Plaza Blvd, Ste 120 Greenwood Village CO, 80111 Stany Zjednoczone Ameryki ("Adres powiadomienia"). Zawiadomienie musi (a) opisywa A. Arbitra B. Arbiter mo C. Niezale

D. Aby zrezygnowa

### Ta funkcja umo

#### **Stosowanie nak**

Aby zastosowa**narz**, po prawej stronie podgl**w** checbox.

- W tym panelu mo
- **Aparat:**Na tej li
- **Formacie:**Rozwijana lista zawieraj
- **Ustawienia aparatu:**Kliknij, aby otworzy
- **Ustawienia mikrofonu:**Kliknij, aby otworzy**Ustawienia -> D**, w którym mo
- **Wyrównanie:**U
- **Rozmiar:**Okre
- **Margines:**Okre

Musisz wype

- Kliknij**Autoryzowa** .
- Na otwartej stronie sieci Web zaloguj si
- Potwierd
- Zamknij stron
- Kliknij**Gotowy**aby potwierdzi

Aby przechwyci

Okno dialogowe podgl

- **Powrót do startu (strona g**: Klikni
- **Krok do ty**Klikni
- **Odtwarzanie/pauza (spacja):**Ten przycisk jest podobny do przycisków Odtwarzaj i Pauza w odtwarzaczu wideo. Klikni
- **Krok do przodu (po prawej):**Klikni
- **Przejd**: Klikni

Pod filmem znajduje si

Dost

- **Dopasuj do okna:**Ten tryb jest domy
- **Dopasowanie do ekranu:**Okno jest rozci
- **Rzeczywisty rozmiar:**Rozmiar okna jest zmieniany w taki sposób, **Dopasowanie do ekranu**.

Mo**klawisze Alt + Enter,** aby prze

**Okno dialogowe selektora kolorów** Selektor kolorów jest podzielony na wiele cz **Wizualna regulacja koloru** Górna po **Regulacja za pomoc** Pod kwadratowym polem znajduje si **Wybrany kolor** Wybrany kolor jest wy **Paleta kolorów zdefiniowana przez u** W dolnej cz

Ta funkcja umo

**Stosowanie znaku wodnego do filmów**Wybierz, je

**Plik obrazu**Okre

**Krycie**Wybierz poziom krycia znaku wodnego. Zakres od 0 - absolutnie przezroczysty do 100 ca

**Zachowaj wspó**Zachowaj pocz

**Rozmiar i po**Wybierz, aby dostosowa

- **Wyrównanie w poziomie:** Umo
- **Wyrównanie w pionie:** Umo
- **Rozmiar:** Okre
- **Procent marginesu znaku wodnego:** Okre
- **Rozmiar i po**Wybierz, aby dok
- **Szeroko** Zdefiniuj szeroko
- **Wysoko** Zdefiniuj wysoko
- **Pozycja pozioma:** Zdefiniuj wspó
- **Pozycja pionowa:** Zdefiniuj wspó

**P** Wybierz t

Harmonogram umo Aby doda Nagrywanie mo **Dodaj...** Kliknij przycisk Dodaj, aby utworzy **Edytuj...** Kliknij przycisk Edytuj, aby edytowa **Usun** Kliknij przycisk Usu

Okno Zaplanowane nagrywanie to miejsce, w którym tworzysz nowe zaplanowane nagranie lub edytujesz istniej Nale

Aby zmieni

- **System Windows XP:** Otwórz **Panel sterowania** i wybierz pozycj**Opcje zasilania**. Na karcie **Zaawansowane** usuzaznaczenie opcji Monituj o has.
- **Windows Vista, 7, 8 i 8.1:** Otwórz **Panel sterowania** i wybierz pozycj**Opcje zasilania**. Kliknij **przycisk Wymagaj has** z lewej kolumny i wybierz opcj
- **Windows 10:** Kliknij na flag**Ustawienia dla systemu Windows,** kliknij **na Konta**. W lewej kolumnie wybierz **opcje logowania w**sekcji **Wymagaj logowania** wybierz Nigdy z listy rozwijanych.

#### **Aktywny**

Nagranie zostanie zaplanowane tylko wtedy, gdy to pole wyboru jest zaznaczone.

#### **Planowanie**

Wybierz godziny rozpocz

Wybierz urz **Audio** Wybierz urz

```
Mo
Ponowne rozmiary wideo
Mo
Mo
Wspó
Zmiana liczby klatek na sekund
Mo
Nale
   .mpg = 23,98 kl./s
   .dv (NTSC) = 29,97 kl./s
   .dv (PAL) = 25 kl./s
   PSP = 29,97 kl./s
   W
Mo
Ta funkcja b
   output_length_in_seconds = recording_time_in_seconds / seconds_per_1frame_captured / 
   frame_rate
  output_length_in_seconds = recording_time_in_minutes / minutes_per_1frame_captured / 
   frame_rate
   output_length_in_seconds = recording_time_in_hours / hours_per_1frame_captured / 
   frame_rate
   gdzie recording_time_in_yyy jest d
   Na przyk
```

```
Mo
Rozmiar wideo:
Mo
Mo
Wspó
Zmie
Mo
Nale
   .mpg = 23,98 kl./s
   .dv (NTSC) = 29,97 kl./s
   .dv (PAL) = 25 kl./s
   PSP = 29,97 kl./s
   W
Mo
Ta funkcja b
   output_length_in_seconds = recording_time_in_seconds / seconds_per_1frame_captured / 
   frame_rate
  output_length_in_seconds = recording_time_in_minutes / minutes_per_1frame_captured / 
   frame_rate
   output_length_in_seconds = recording_time_in_hours / hours_per_1frame_captured / 
   frame_rate
   gdzie recording_time_in_yyy jest d
   Na przyk
```

```
Mo
Rozmiar wideo:
Mo
Wspó
Limit liczby klatek na sekund
Mo
Nale
   .mpg = 23,98 kl./s
   .dv (NTSC) = 29,97 kl./s
   .dv (PAL) = 25 kl./s
   PSP = 29,97 kl./s
  W
Mo
Ta funkcja b
   output_length_in_seconds = recording_time_in_seconds / seconds_per_1frame_captured / 
   frame_rate
   output_length_in_seconds = recording_time_in_minutes / minutes_per_1frame_captured / 
   frame_rate
   output_length_in_seconds = recording_time_in_hours / hours_per_1frame_captured / 
   frame_rate
   gdzie recording_time_in_yyy jest d
   Na przyk
```
**Kamera internetowa / Urz** Je Wybierz opcj Wybierz opcj Je Mo [Ustawienia urz](cameradevicesettings.html) Uwaga: Kamery DV nie s[VideoPad](http://www.nchsoftware.com/videopad/index.html) lub [Golden Video](http://www.nchsoftware.com/goldenvideos/index.html) do przechwytywania wideo z kamer. **Kamera sieciowa**Mo **Przechwytywanie ekranu** Wybierz t[Narz](selectiontool.html). Je Wybierz opcj U Wybierz opcj **Uwaga:** Uruchamianie debiutu z uprawnieniami administratora mo

#### **Mikrofon**

Wybierz t

#### **Prelegenci**

Je

- **Sterownik filtru** Wybranie tej opcji Debiut spowoduje zainstalowanie sk **Uwaga:**
	- Aby nagra
	- W systemie Windows XP program Debut musi by
- **MMDevice (niedost**

Wybranie tej opcji Debiut spowoduje u

**Uwaga:**

● Je

**Klikni**

Ta opcja s

#### **Poka**

Ta opcja s

### **Ton**

Dzi

### W niektórych

- **D**
- W
- **D**
- W
- **D**
- W

**Ostrzegaj, gdy ma** Ta opcja umo **Folder docelowy** Ta opcja umo **Nazwa pliku wyj** Zaznacz opcj Wybierz opcjW formacie Nazwa pliku wyj ● 11111utonumber% - auto wzrost liczby ● %YYYY% - current rok ● %MM66666urrent miesi ● %DD% - c8urrent data • %HH% - cAA godzina ● %MINCCCCCObszerwa min ● %SSEEEEEurrent drugi Przycisk "Reset" zresetuje format do formatu domy

Przycisk "Resetuj automatyczny numer" resetuje nast

**Dublowanie wszystkich nagra**

Je

#### **Uruchamianie aplikacji wiersza polecenia**

Jest to zaawansowana opcja umo

Je

Przyk

#### **Ogranicz maksymalny czas nagrywania (h:mm:ss) do:**

W tym miejscu mo

**Po osi**

Mo

**Wy**

Mo

#### **Minimalizuj okno Debiut podczas nagrywania, je**

Je**Minimalizuj do zasobnika** jest zaznaczona, ta opcja spowoduje ca

Je**Minimalizuj do zasobnika** nie jest zaznaczona, ta opcja zminimalizuje debiut na pasku zada

#### **Quick stop from tray**

From the tray menu, you can start, pause or stop the recording. If this mode is selected, left click in the tray will stop the recording.

#### **Poka**

Je

**Wy**

Je

#### **Ustawienia kursora myszy**

Zaznacz Poka

Zaznacz Wyró

- PromieMo
- PromieMo

#### **Ogranicz maksymalny czas nagrywania (h:mm:ss) do:**

W tym miejscu mo

**Po osi**

Mo

**Wy**

Mo

#### **Minimalizuj okno Debiut podczas nagrywania, je**

Je**Minimalizuj do zasobnika** jest zaznaczona, ta opcja spowoduje ca

Je**Minimalizuj do zasobnika** nie jest zaznaczona, ta opcja zminimalizuje debiut na pasku zada

#### **Quick stop from tray**

From the tray menu, you can start, pause or stop the recording. If this mode is selected, left click in the tray will stop the recording.

**Poka**

Je

**Wy**

Je

**P**

#### **monitor:**

Wybierz, który monitor b

**Pozycji:**

Wybierz pozycj

### **Ustawienia kursora myszy**

Zaznacz Poka Zaznacz Wyró

- Typ podMo
	- PodWyró
	- OkrRysowanie okr
- PromieMo
- PromieMo
- ZakrMo

#### **Folder docelowy**

Ta opcja umo

### **Nazwa pliku wyj**

Zaznacz opcj

- Wybierz opcjW formacie Nazwa pliku wyj
- 11111utonumber% auto wzrost liczby
- %YYYY% current rok
- %MM66666urrent miesi
- %DD% c8urrent data
- %HH% cAA godzina
- %MINCCCCCObszerwa min
- %SSEEEEEurrent drugi

Przycisk "Reset" zresetuje format do formatu domy

Przycisk "Resetuj automatyczny numer" resetuje nast

#### **Typ migawki**

#### **Formacie:**

Wybierz format, w jakim chcesz zapisa

**Jako**

Wybierz jako

**Poka**

Poka

**Odtwarzanie d**

Odtwarzanie d

**Ostrzegaj podczas zast**

Wy

Harmonogram umo Aby doda Nagrywanie mo **Dodaj...** Kliknij przycisk Dodaj, aby utworzy **Edytuj...** Kliknij przycisk Edytuj, aby edytowa **Usun** Kliknij przycisk Usu

#### **Uruchamianie i zamykanie**

Uruchom debiut po uruchomieniu komputera Kliknij to pole, aby automatycznie uruchomi Automatyczne rozpoczynanie nagrywania po uruchomieniu debiutu Zaznacz to pole wyboru, aby automatycznie rozpocz Wy Funkcja Aero systemu Windows dodaje animacji i przezroczysto (Tylko windows vista i 7). W Umie **Okna dialogowe** Powiadomienie o wy If "Minimize Debut window before starting screen capture" is checked on [%L\\_OPTIONS% ~ Record](record.html), check this box to show a warning before recording a screen capture. Wy W Display notification when recording in high resolution MPG Wy W Wy Gdy ta opcja jest w[Wideo Ustawienia,](oodevices.html) pojawi si Wy W Powiadomienie o wy W Zatrzymaj przechwytywanie ekranu podczas od W